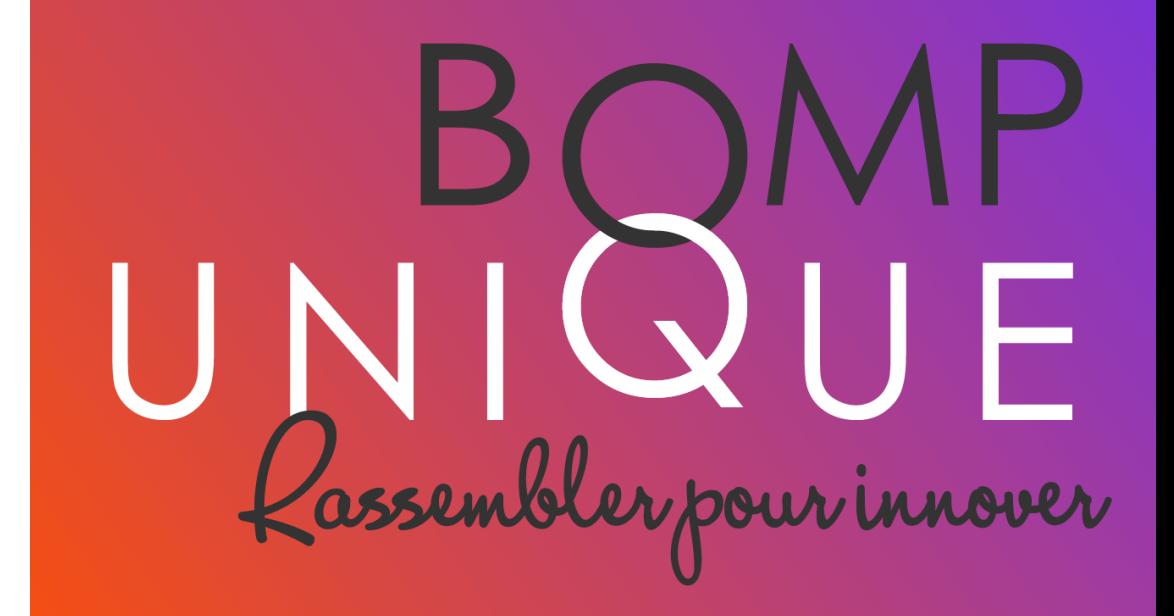

# **WEBINAR VENDEURS**

5 juin 2023

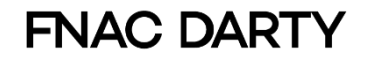

## Macro planning

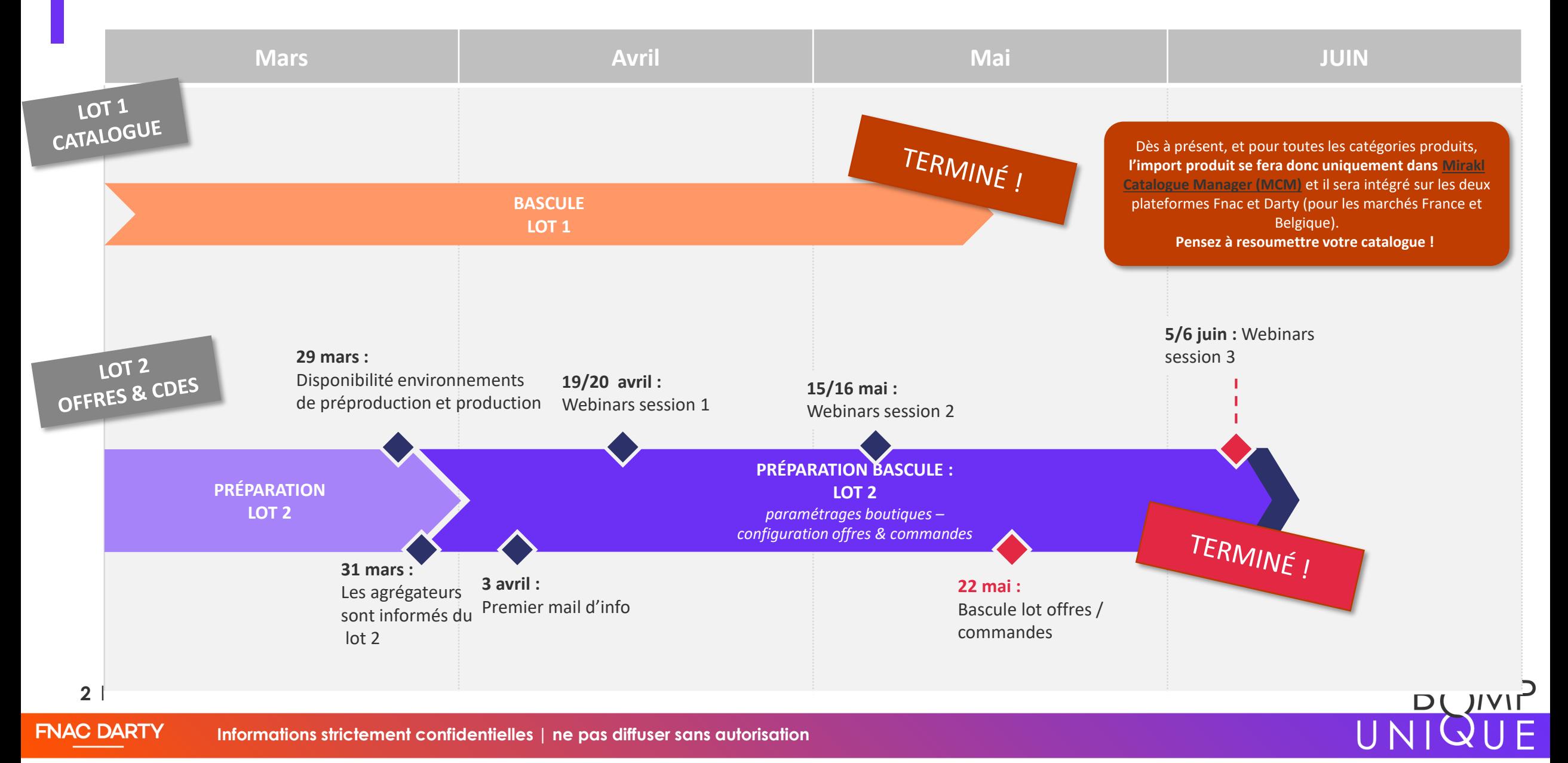

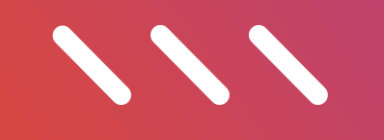

## **Depuis la bascule**

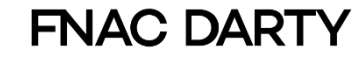

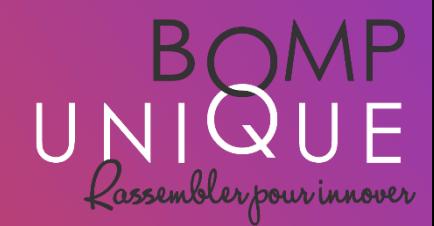

## QUEL OUTIL UTILISER

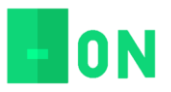

#### **VOTRE NOUVEL OUTIL :**

**BOMP est le back office unique** d'import et gestion des offres, commandes et réclamations clients pour vos boutiques Fnac et Darty. A partir de maintenant, Mirakl Darty n'est plus lié aux systèmes Darty, c'est BOMP que vous devez utiliser pour gérer vos activités. Tout action réalisée dans votre ancien back office sera caduque.

*Vous pouvez retrouver dans ce nouveau système :*

- *Les offres que vous avez importées dans BOMP Darty avant le 22 mai pour préparer la bascule*
- Les commandes présentes dans Mirakl Darty au moment de la bascule (même ID, même statut avec libellé différent)
- Les réclamations et messages clients existants dans Mirakl Darty au moment de la bascule (avec historique des pièces jointes)
- *Le solde présent dans Mirakl Darty au moment de la bascule*

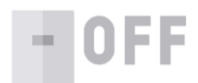

#### **COMPTE MIRAKL :**

Votre compte Mirakl est toujours accessible pour le moment afin d'effectuer vos rapprochements de commandes ou de consulter toutes les informations relatives aux opérations effectuées avant la bascule. L'accès à votre compte restera disponible pendant quelques semaines (nous vous en informerons par mail).

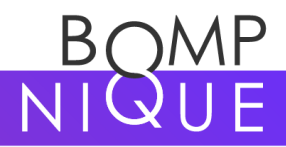

**FNAC DARTY** 

**4**

Ю

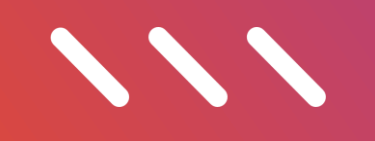

## **BILAN A DATE**

## Si les actions ne sont pas réalisées

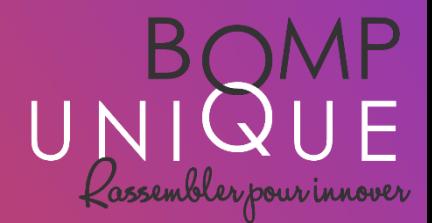

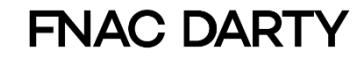

### Si vous n'avez pas fait vos paramétrages à temps Que se passe-t-il?

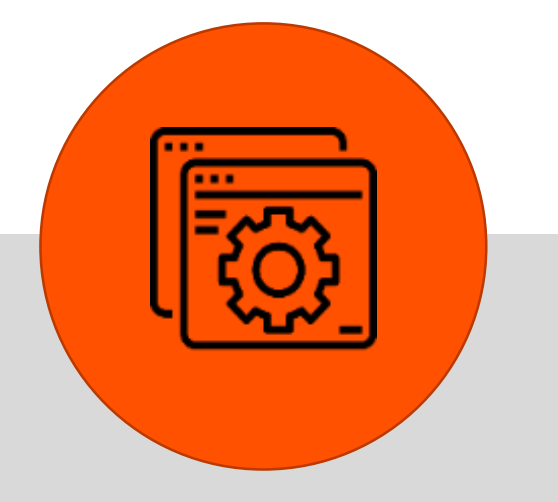

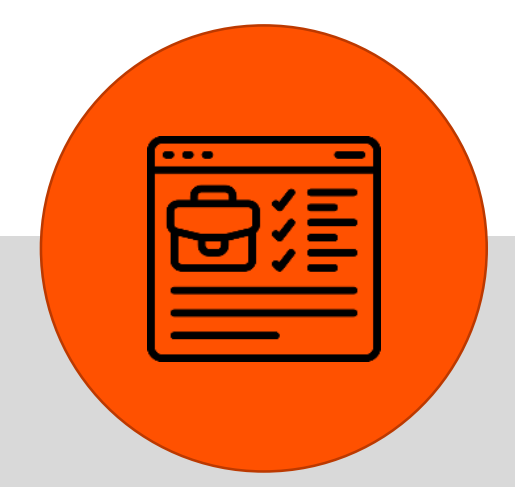

MIRAKL DARTY INACTIF

Depuis le 23 mai, Mirakl

n'est plus lié à votre activité

Darty

OFFRES NON VISIBLES

Vos offres n'apparaissent plus sur le front Darty.com COMMANDES FIGÉES *dans Mirakl*

Vos commandes ne peuvent plus être mises à jour via Mirakl

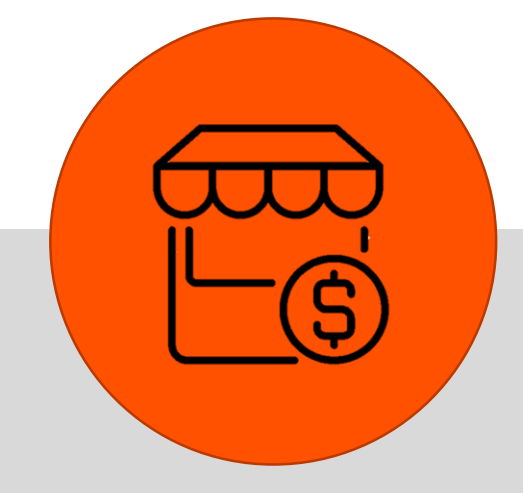

ACTIVITÉ SUSPENDUE

Depuis la fin de la bascule, votre boutique est en mode vacances dans BOMP Darty

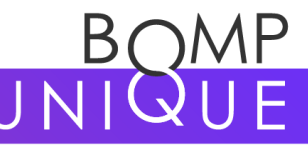

**6** | Titre du document

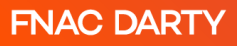

## Précisions sur les offres – perte en front

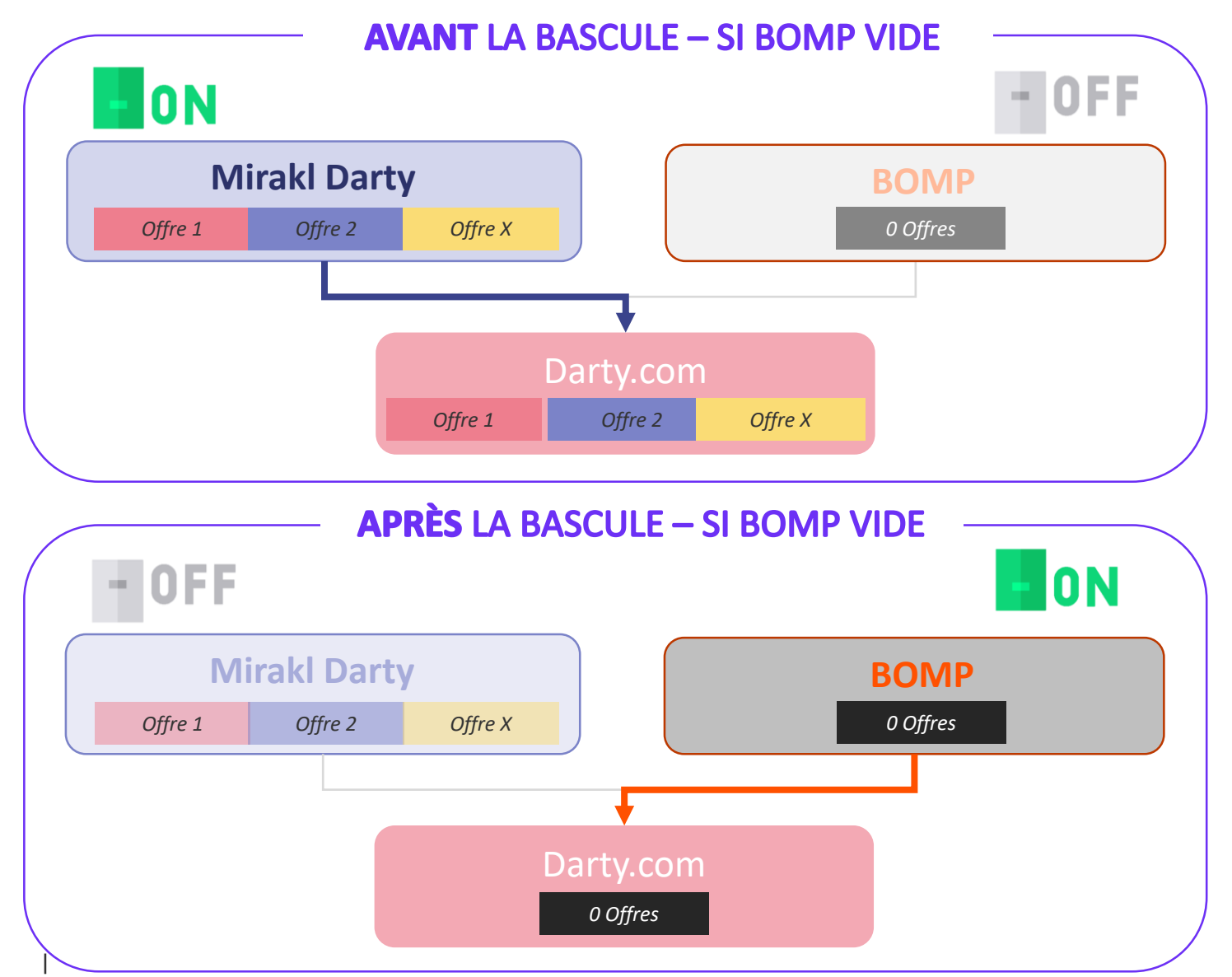

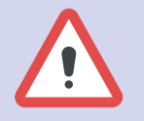

Il est très important d'importer des offres dans BOMP afin de s'assurer que le nouveau système ne soit pas vide.

Auquel cas, Mirakl n'étant plus lié aux systèmes Darty, vos offres n'apparaitront plus sur le front.

#### **Si vous n'importez pas d'offres dans BOMP, votre business encoure un risque !**

Une fois vos offres importées, nous vous conseillons de faire des réimports régulièrement afin d'avoir des offres à jour et un stock fiable.

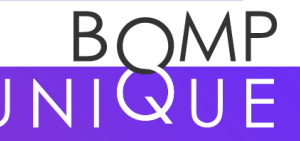

## On compte sur vous !

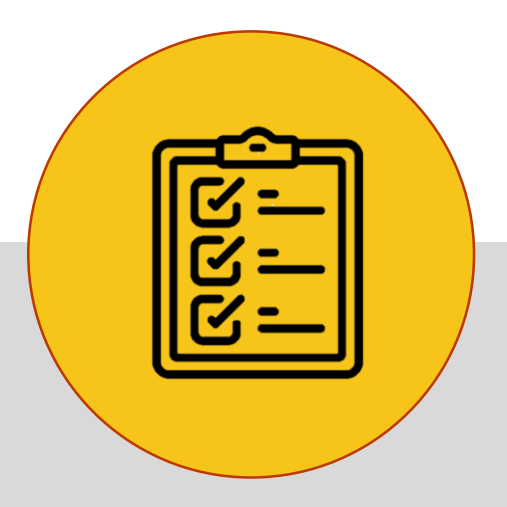

### IL N'EST PAS TROP TARD !

Même si la bascule est passée, vous pouvez toujours réaliser vos actions

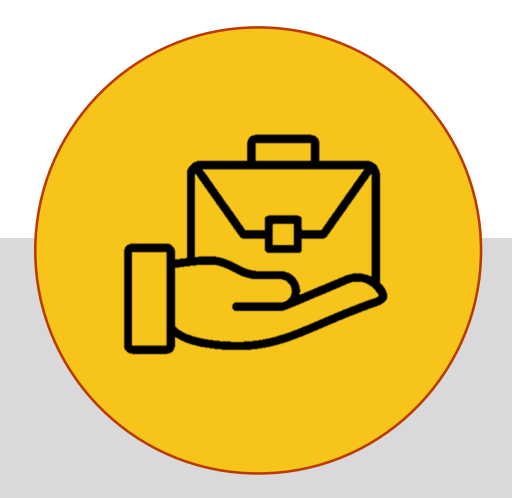

### VOTRE ACTIVITÉ PEUT REPRENDRE

Une fois vos actions réalisées, vous pourrez vous-mêmes agir dans BOMP pour désactiver le mode vacances

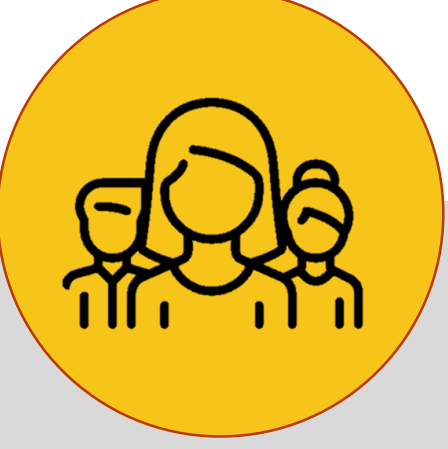

### NOUS SOMMES LÀ POUR VOUS

Plusieurs documents et vidéos de formation existent et nous répondons à vos questions via les adresses mails supports

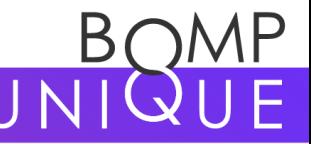

**8** | Titre du document

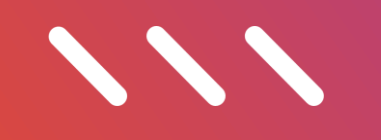

## **Point d'attention**

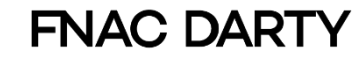

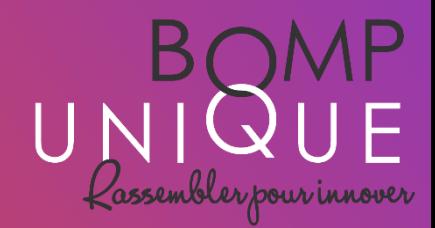

## Précisions sur le remboursement

### **A l'ISSUE DE LA BASCULE**

### **OFF**

### **Mirakl Darty**

*Plus aucun remboursement n'est pris en compte – Mirakl n'est plus lié aux activités Darty*

### **ON**

*Les remboursements se font dans BOMP*

Tout remboursement effectué dans Mirakl n'est pas pris en compte !

**Tous les remboursements doivent maintenant être réalisés dans le nouveau back office BOMP sur les « anciennes » et** les nouvelles commandes

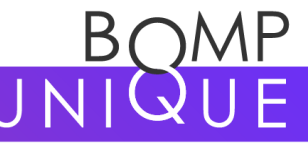

**10** | Titre du document

### Focus sur le remboursement partiel

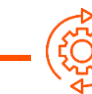

**DISPONIBILITÉ DE LA FONCTIONNALITÉ** 

### A l'issue de la bascule

Le remboursement partiel n'est pas disponible dans le BOMP Darty

### Par la suite

Des investigations & développements sont initiés après la bascule pour ajouter la fonctionnalité remboursement partiel au BOMP Darty

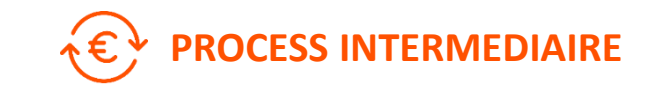

#### En cas de litige client :

1. J'échange avec les équipes relations clients de la Marketplace Darty (messagerie & réclamations) pour s'accorder sur le geste commercial ou je rempli le formulaire de contact disponible dans le menu « Contactez-nous » de BOMP

2. Un process interne permettra ensuite de rembourser le client par lettre chèque selon le montant qui aura été accordé.

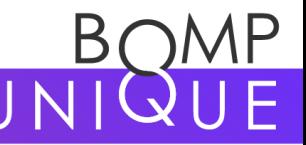

**11**

## $\sqrt{2}$

## **Vos actions**

Page « focus actions actions vendeurs » de notre site : [https://fnacdartymarketplace.com/les-details-de-](https://fnacdartymarketplace.com/les-details-de-parametrages-a-effectuer/)

parametrages-a-effectuer/

Page « documents de formation lot 2 » de notre site : [https://fnacdartymarketplace.com/projet-back-](https://fnacdartymarketplace.com/projet-back-office-documents-de-formation-lot-2/)

office-documents-de-formation-lot-2/

Page « liens de connexion utiles » de notre site : <https://fnacdartymarketplace.com/les-liens-de-connexion/>

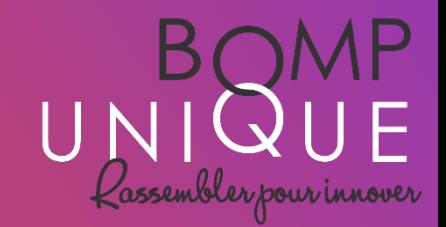

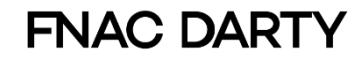

## 1- REPARAMETRER VOTRE BOUTIQUE DARTY

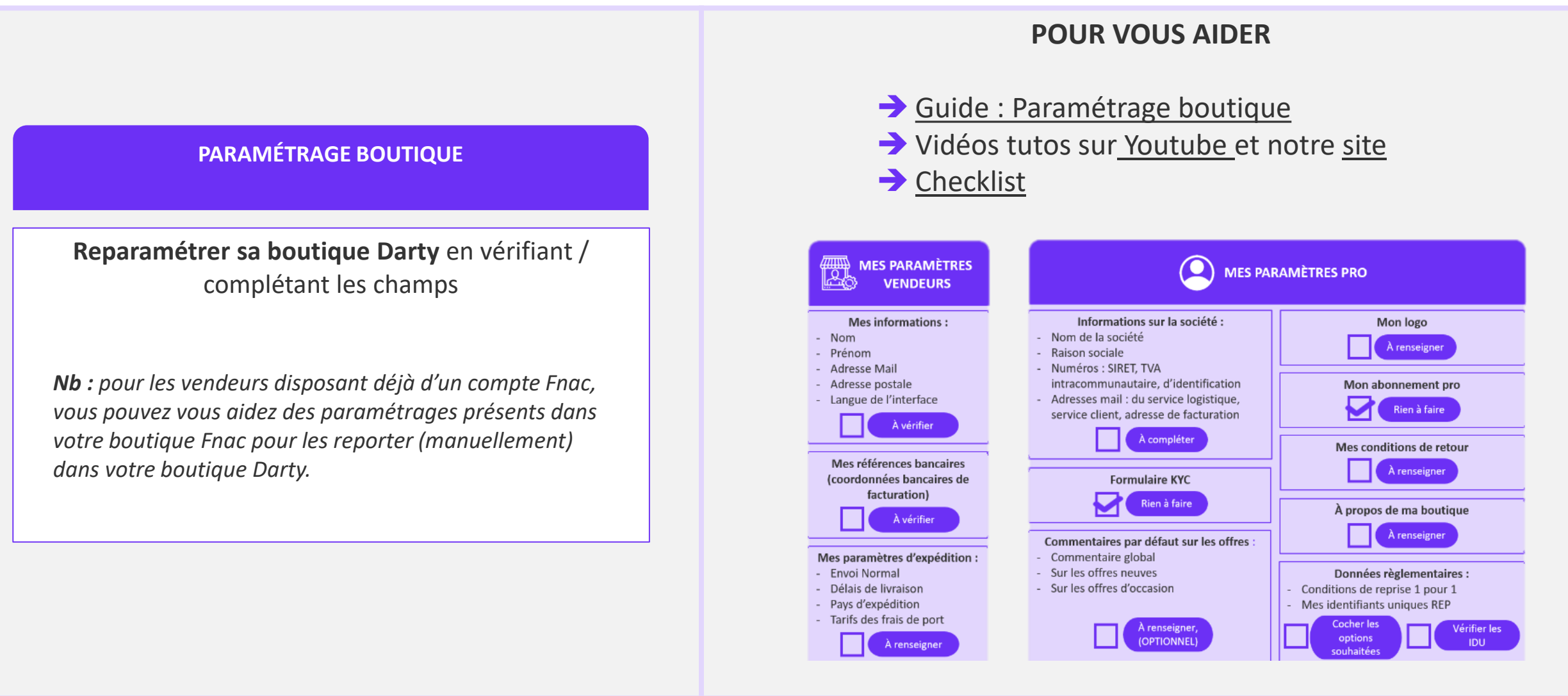

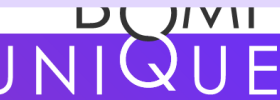

## 2 – IMPORTER VOS OFFRES

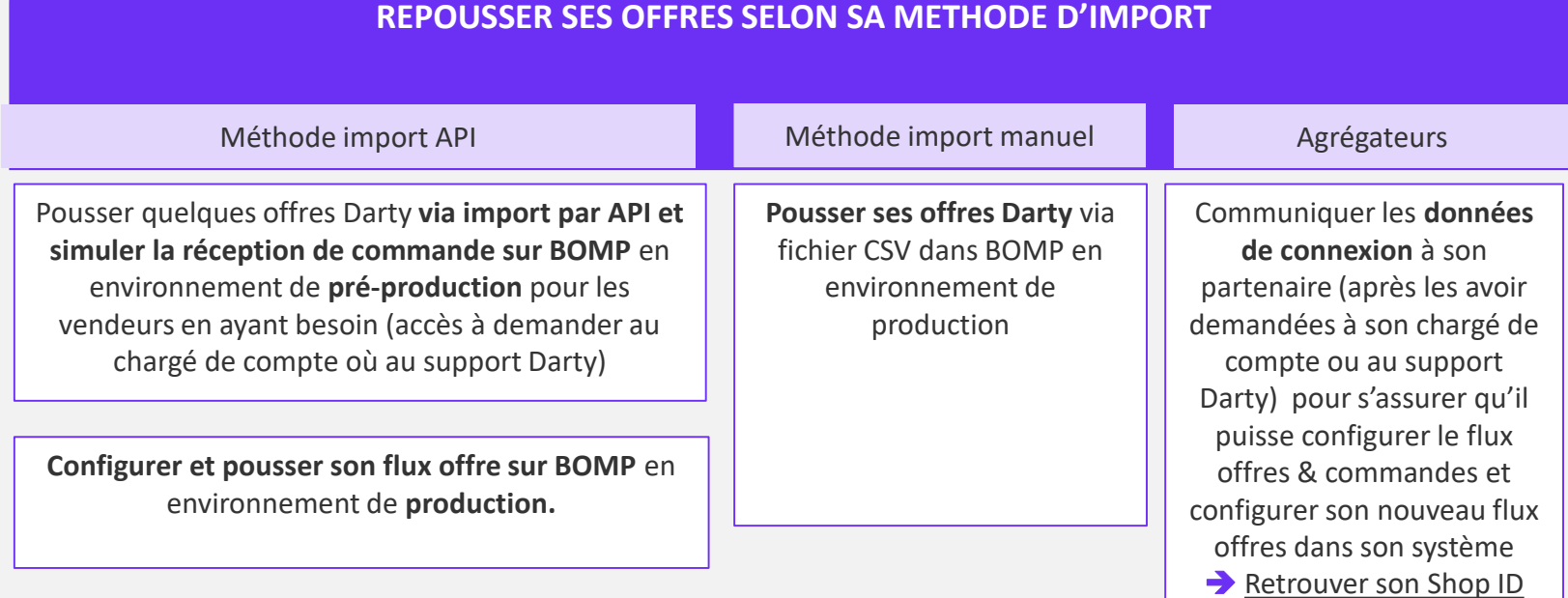

### **POUR VOUS AIDER DANS VOS ACTIONS**

#### **Si vous passez par API :**

- Guide : [Retrouver son shop ID](https://statics.teams.cdn.office.net/evergreen-assets/safelinks/1/atp-safelinks.html)
- $\rightarrow$  [Documentation API](https://fnacdartymarketplace.com/wp-content/uploads/2023/04/BOMP-Documentation-API.pdf) *(id et mdp : guest/guest)*

#### **Si vous utilisez l'import manuel** :

[Guide : Import manuel des offres](https://fnacdartymarketplace.com/wp-content/uploads/2023/04/BOMP-Unique-Importation-manuelle-des-offres.pdf)

#### **Pour vous connecter à BOMP Darty**

Environnement test : https://partners[darty-test.mp.fnacdarty.com/vendre/pro](https://partners-darty-test.mp.fnacdarty.com/vendre/pro)

#### Environnement prod :

<https://seller.fnacdarty.com/vendre/pro>

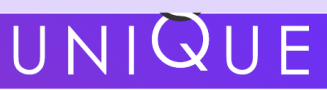

### 3 – TRAITER VOS COMMANDES ET RECLAMATIONS EN COURS

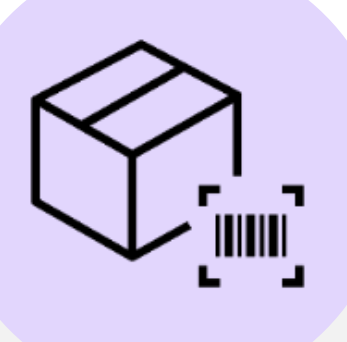

Toutes les commandes présentes dans Mirakl lors de la bascule avec un statut "en attente d'expédition" doivent être expédiées.

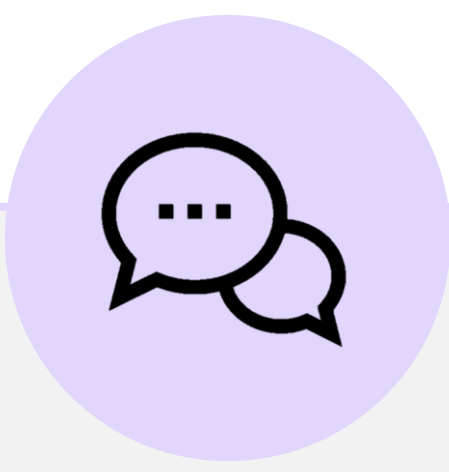

Toutes les réclamations en cours au moment de la bascule et ouvertes depuis être traitées dans votre nouveau back office (BOMP) Darty.

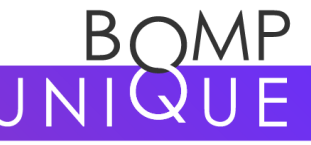

## 4 – DESACTIVER LE MODE VACANCES

Je m'assure que tous mes paramétrages soient bien finalisés

**1**

**2 3**

Je me connecte à ma boutique Darty dans BOMP et je vais dans mes paramètres boutiques **Mon compte > Mode vacances** 

Je réalise les étapes présentées dans :

- Le [guide](https://fnacdartymarketplace.com/wp-content/uploads/2023/05/Guide-pour-desactiver-le-mode-vacances.pdf) « Désactiver le mode vacances »
- La [vidéo «](https://fnacdartymarketplace.com/wp-content/uploads/2023/05/Video-tuto-desactiver-le-mode-vacances-1.mp4) Désactiver le mode vacances » *Communiqués par mail et dispos sur notre site et chaine Youtube*

**Une fois les actions réalisées, votre boutique est sortie du mode vacances et votre activité Darty peut reprendre !**

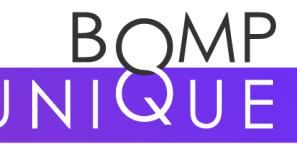

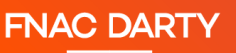

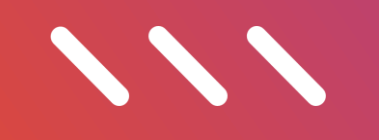

## **VOS OUTILS**

### Les outils mis à votre disposition pour réaliser vos actions

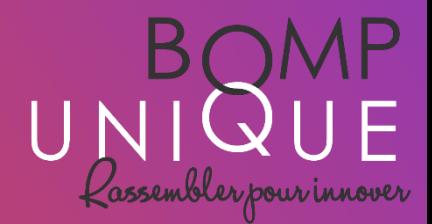

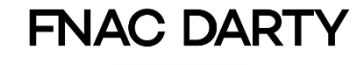

## Des communications régulières

**Vérifiez vos indésirables et enregistrez notre contact !**

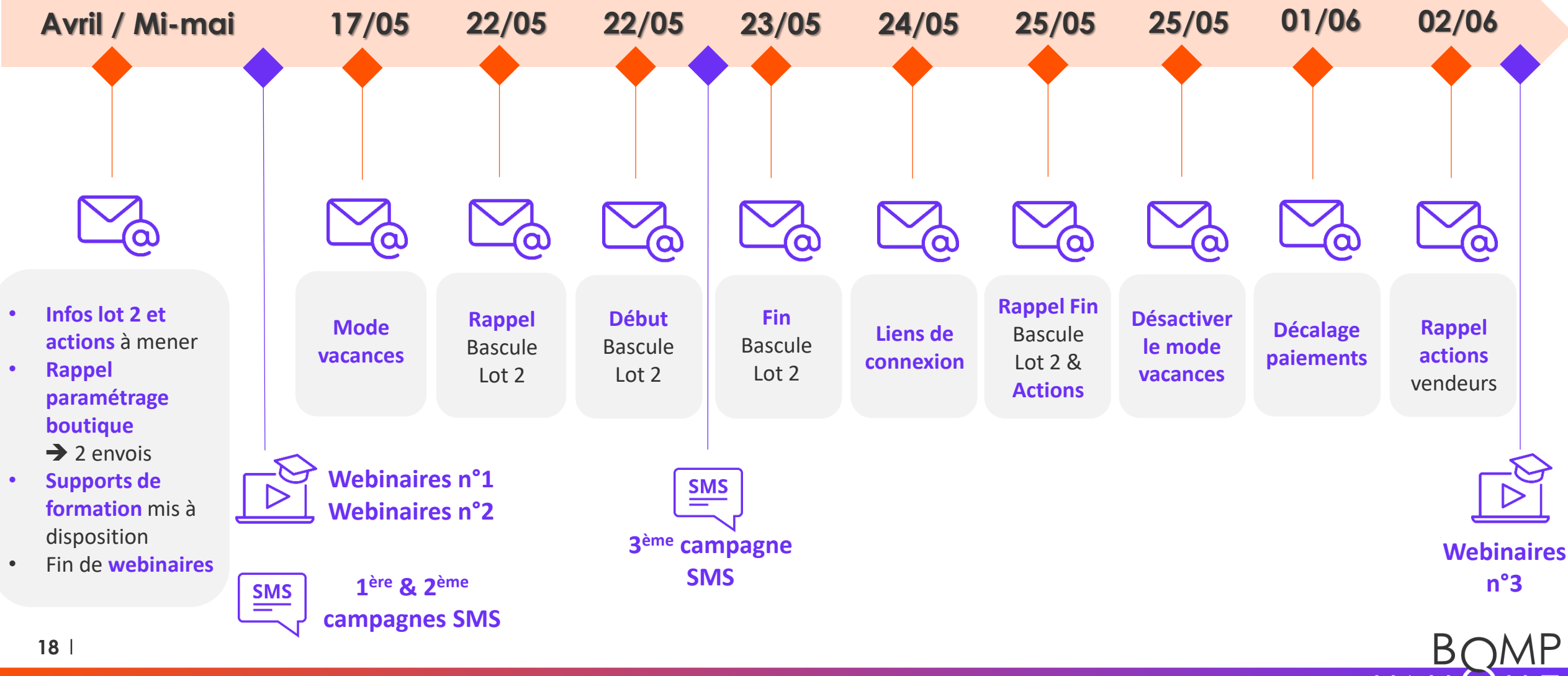

## Les supports de formation écrits et vidéos

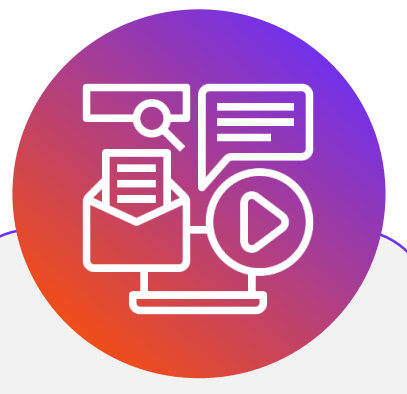

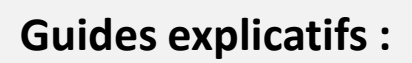

[Import manuel des](https://fnacdartymarketplace.com/wp-content/uploads/2023/04/BOMP-Unique-Importation-manuelle-des-offres.pdf)  offres

[Paramétrer](https://fnacdartymarketplace.com/wp-content/uploads/2023/03/BOMP-Unique-Parametrer-la-grille-de-livraison.pdf) la grille de livraison

> [Paramétrer](https://fnacdartymarketplace.com/wp-content/uploads/2023/04/BOMP-parametrer-une-boutique.pdf) une boutique

Désactiver le mode vacances

**FNAC DARTY** 

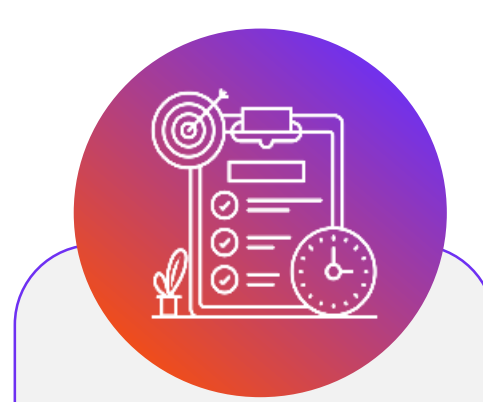

**Checklist paramétrage boutique :**

A retrouver [ici](https://fnacdartymarketplace.com/projet-back-office-documents-de-formation-lot-2/)

**Documentation API :** 

BOMP Unique - [Documentation API](https://partners-test.mp.fnacdarty.com/docs/api/2.6/services/index.html#services)

[Guide pour accéder à la](https://fnacdartymarketplace.com/wp-content/uploads/2023/04/BOMP-Documentation-API.pdf) documentation API

[Guide Récupérer son](https://fnacdartymarketplace.com/wp-content/uploads/2023/04/VF-FR-Retrouver-son-Shop-ID.pdf) Shop ID

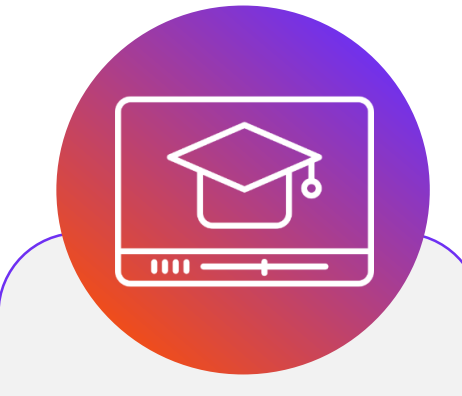

**Webinars :**

Session 1 : [Le replay](https://groupefnac.sharepoint.com/sites/BOMPUnique-Chantiersmtier/Shared Documents/Forms/AllItems.aspx?ga=1&LOF=1&id=/sites/BOMPUnique-Chantiersmtier/Shared Documents/Chantiers m%C3%A9tier/08. Accompagnement au changement/5. Bascule lot 2 Offre et Commande/Webinars vendeurs/Webinars 1/FR/Recording.mp4&viewid=2609408b-1149-4842-aad2-eb9c3bdaa946&parent=/sites/BOMPUnique-Chantiersmtier/Shared Documents/Chantiers m%C3%A9tier/08. Accompagnement au changement/5. Bascule lot 2 Offre et Commande/Webinars vendeurs/Webinars 1/FR) & [Slides](https://groupefnac.sharepoint.com/sites/BOMPUnique-Chantiersmtier/Shared Documents/Forms/AllItems.aspx?ga=1&LOF=1&id=/sites/BOMPUnique-Chantiersmtier/Shared Documents/Chantiers m%C3%A9tier/08. Accompagnement au changement/5. Bascule lot 2 Offre et Commande/Webinars vendeurs/Webinars 1/FR/BOMP Unique - Webinar vendeurs lot 2 (3).pdf&viewid=2609408b-1149-4842-aad2-eb9c3bdaa946&parent=/sites/BOMPUnique-Chantiersmtier/Shared Documents/Chantiers m%C3%A9tier/08. Accompagnement au changement/5. Bascule lot 2 Offre et Commande/Webinars vendeurs/Webinars 1/FR)

Session 2 : [Le replay](https://groupefnac.sharepoint.com/sites/BOMPUnique-Chantiersmtier/Shared Documents/Forms/AllItems.aspx?ga=1&LOF=1&id=/sites/BOMPUnique-Chantiersmtier/Shared Documents/Chantiers m%C3%A9tier/08. Accompagnement au changement/5. Bascule lot 2 Offre et Commande/Webinars vendeurs/Webinars 2/FR/Recording.mp4&viewid=2609408b-1149-4842-aad2-eb9c3bdaa946&parent=/sites/BOMPUnique-Chantiersmtier/Shared Documents/Chantiers m%C3%A9tier/08. Accompagnement au changement/5. Bascule lot 2 Offre et Commande/Webinars vendeurs/Webinars 2/FR) & [Slides](https://groupefnac.sharepoint.com/sites/BOMPUnique-Chantiersmtier/Shared Documents/Forms/AllItems.aspx?ga=1&LOF=1&id=/sites/BOMPUnique-Chantiersmtier/Shared Documents/Chantiers m%C3%A9tier/08. Accompagnement au changement/5. Bascule lot 2 Offre et Commande/Webinars vendeurs/Webinars 2/FR/BOMP Unique - FR Webinar vendeurs lot 2 session 2 (2).pdf&viewid=2609408b-1149-4842-aad2-eb9c3bdaa946&parent=/sites/BOMPUnique-Chantiersmtier/Shared Documents/Chantiers m%C3%A9tier/08. Accompagnement au changement/5. Bascule lot 2 Offre et Commande/Webinars vendeurs/Webinars 2/FR)

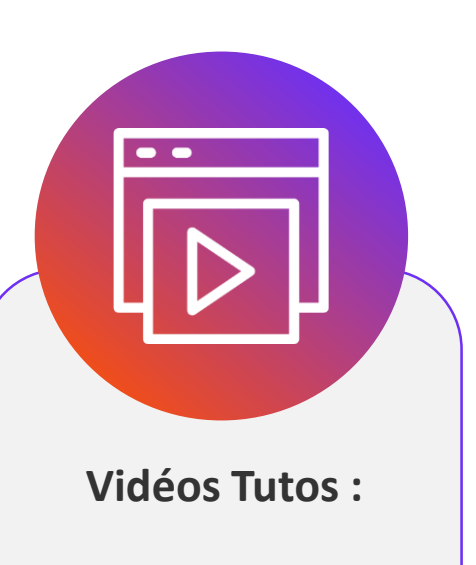

L[a chaîne Youtube](https://www.youtube.com/watch?v=Aom7BNClKZU&list=PLiecdOYPtnucw5-Cdgb_bi4Ogy32CjfHS) FNAC

[La chaîne Youtube](https://www.youtube.com/watch?v=3YfP5rVNdnM&list=PLOG2tlCHfNIOwuXLBm_cBNv4T1uPdEK73) **DARTY** 

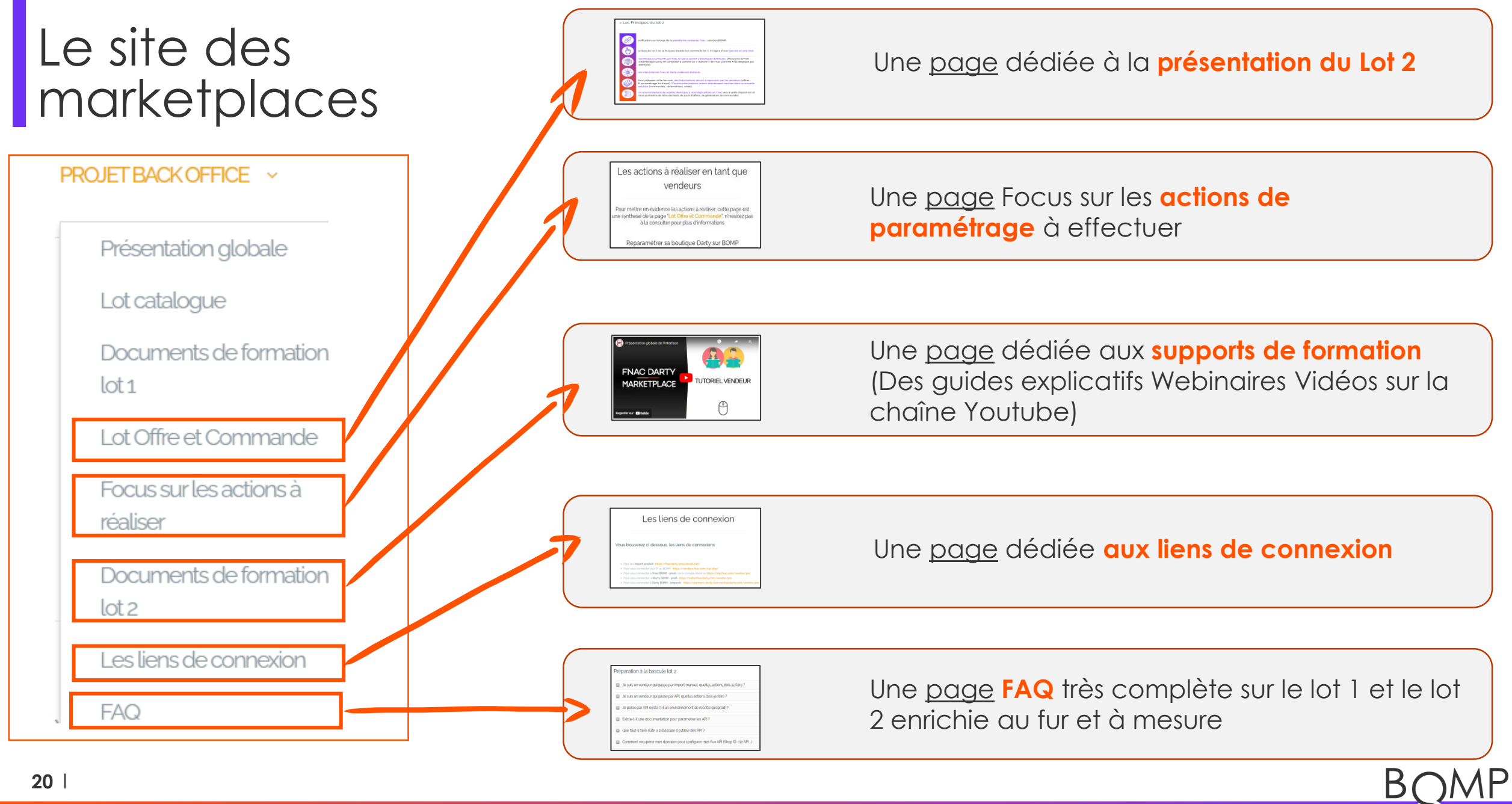

### Les mails supports

### **Un souci pour développer vos flux API ?**

Pour récupérer vos identifiants de connexion si vous n'avez pas de chargés de compte, contactez le support Darty à cette adresse : support-marketplace[darty@fnacdarty.com](mailto:support-marketplace-darty@fnacdarty.com)

Pour tout souci sur vos flux, contactez la Team API à l'adresse suivante : [Marketplace.api@fnacdarty.com](mailto:Marketplace.api@fnacdarty.com)

### **Une question sur le projet ?**

Contactez l'adresse mail BOMP Unique : [bompunique@fnacdarty.com](mailto:bompunique@fnacdarty.com)

### **Un autre besoin ?**

Contactez votre chargé de compte !

Ou le support Darty support[marketplace-darty@fnacdarty.com](mailto:support-marketplace-darty@fnacdarty.com)

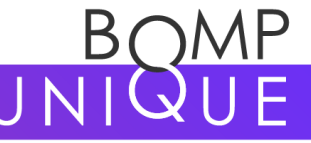

21 | Titre du document

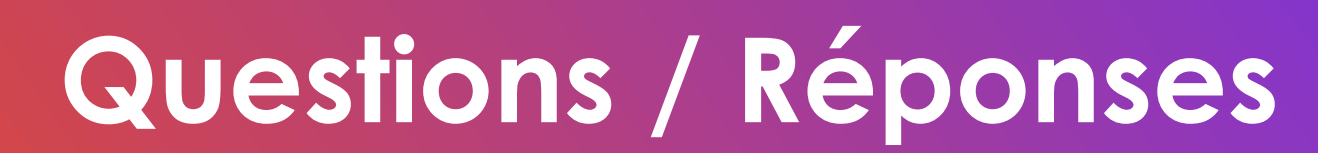

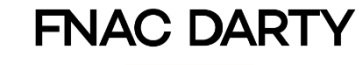

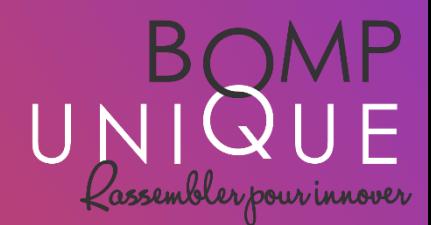

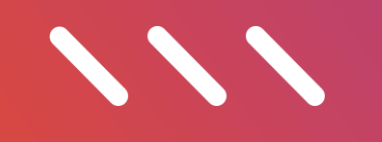

## **Conclusion**

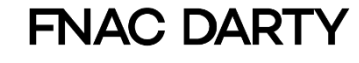

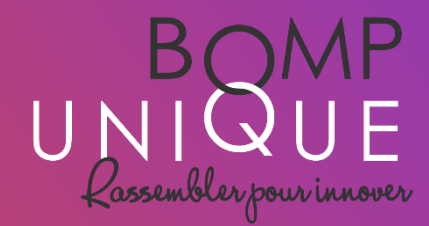

## Rappel

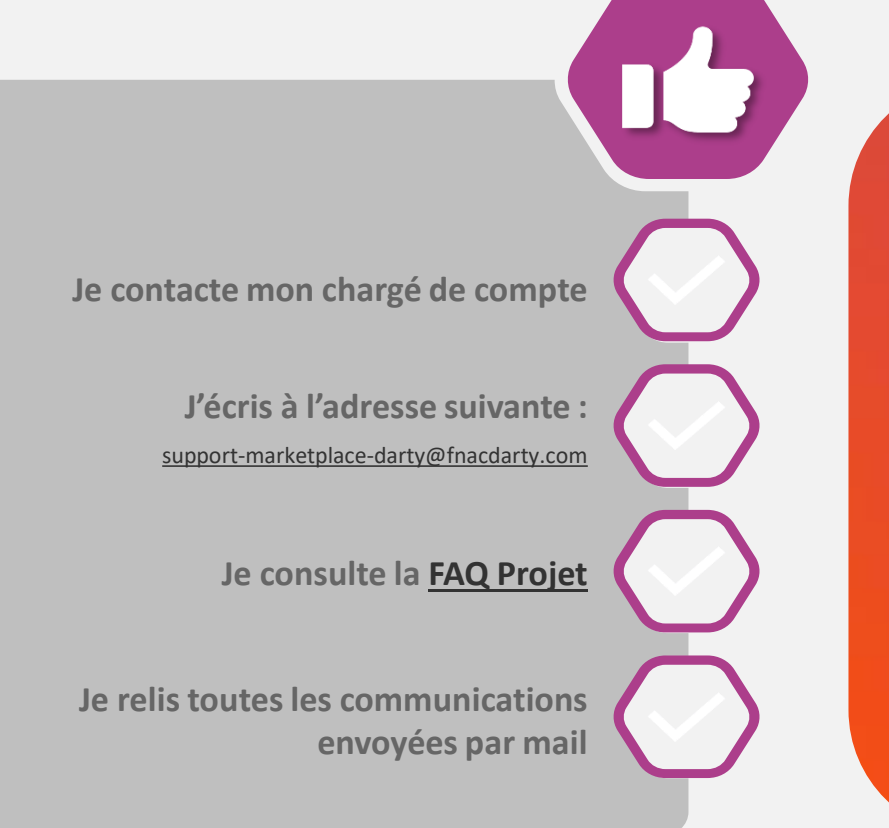

## **OÙ RETROUVER CES INFORMATIONS**

Pour les informations globales sur le projet : [BOMP Unique](https://fnacdartymarketplace.com/bompfr/)

Pour les informations sur le [Lot 2 Offres et Commandes : Focus](https://fnacdartymarketplace.com/projet-back-office-focus-lot-offre-et-commande/)  Lot 2

Pour retrouver ce support, le replay du webinar ainsi que tous les autres documents de formation sur le lot 2 : [Docs formation](https://fnacdartymarketplace.com/projet-back-office-documents-de-formation-lot-2/)

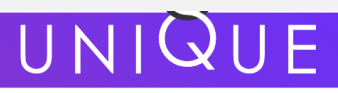

**24**

## **Merci pour votre attention**

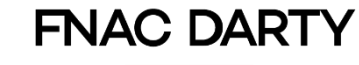

 $\sqrt{2}$ 

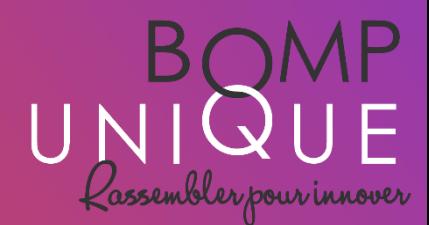